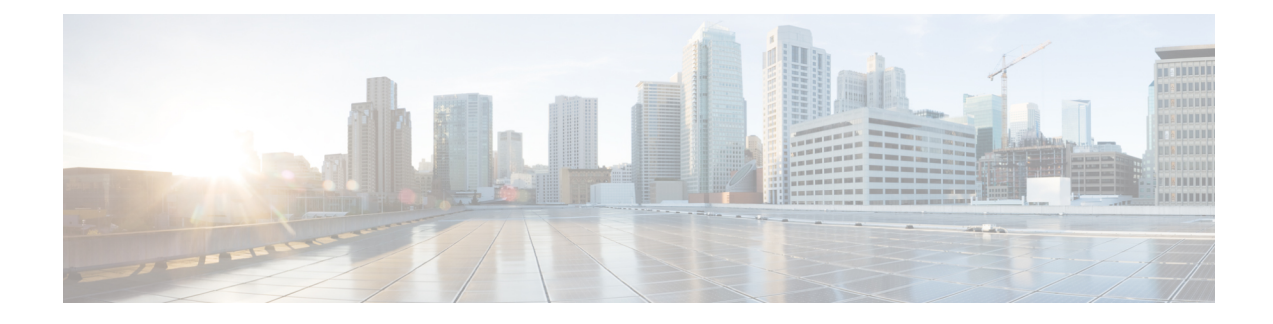

# **Viewing Server Properties**

This chapter includes the following sections:

- Viewing Server [Properties,](#page-0-0) on page 1
- Viewing Cisco IMC [Information,](#page-1-0) on page 2
- Viewing CPU [Properties,](#page-2-0) on page 3
- Viewing Memory [Properties,](#page-2-1) on page 3
- Viewing Power Supply [Properties,](#page-4-0) on page 5
- Viewing PCI Adapter [Properties,](#page-5-0) on page 6
- Viewing Nvidia GPU Card [Information,](#page-6-0) on page 7
- Viewing TPM [Properties,](#page-7-0) on page 8
- [Viewing](#page-8-0) PID Catalog , on page 9

### <span id="page-0-0"></span>**Viewing Server Properties**

- **Step 1** In the **Navigation** pane, click the **Server** tab.
- **Step 2** On the **Server** tab, click **Summary**.
- **Step 3** In the **Server Properties** area of the **Server Summary** pane, review the following information:

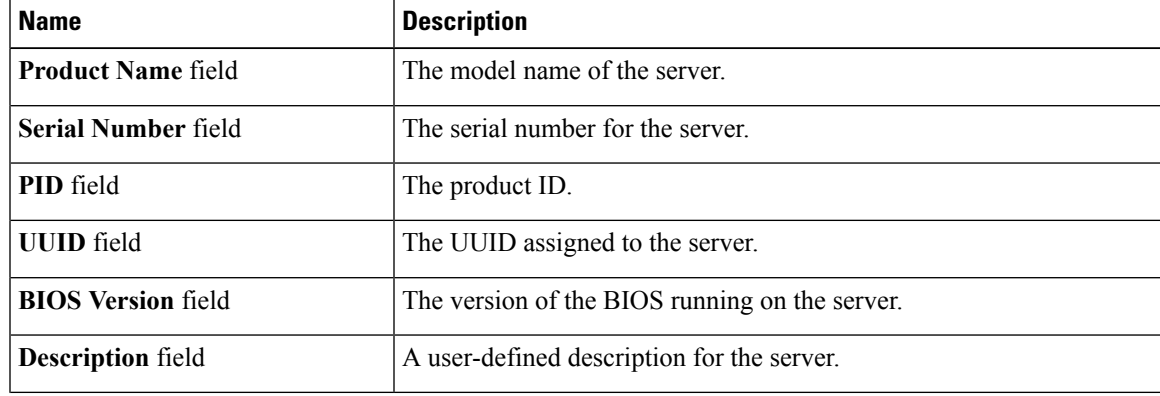

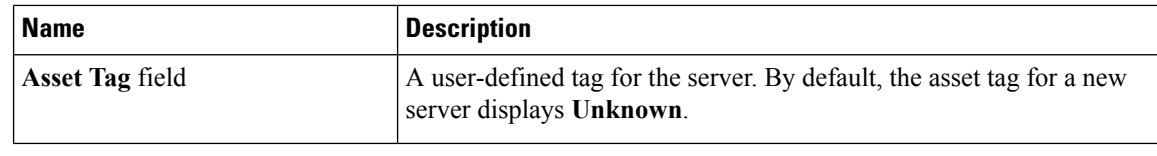

# <span id="page-1-0"></span>**Viewing Cisco IMC Information**

- **Step 1** In the **Navigation** pane, click the **Server** tab.
- **Step 2** On the **Server** tab, click **Summary**.
- **Step 3** In the **Cisco Integrated Management Controller (Cisco IMC) Information** area of the **Server Summary** pane, review the following information:

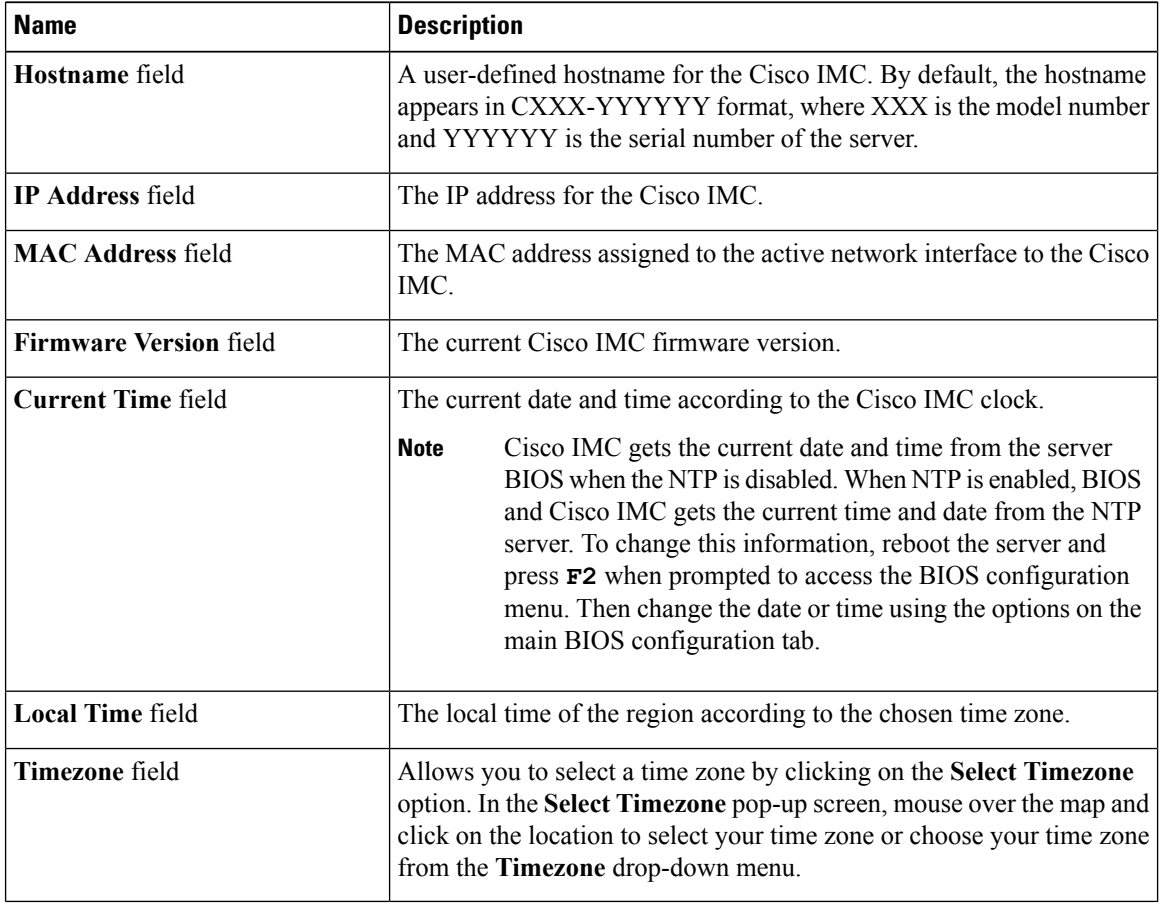

### <span id="page-2-0"></span>**Viewing CPU Properties**

#### **Procedure**

- **Step 1** In the **Navigation** pane, click the **Server** tab.
- **Step 2** On the **Server** tab, click **Inventory**.
- **Step 3** In the **Inventory** pane, click the **CPUs** tab.
- **Step 4** Review the following information for each CPU:

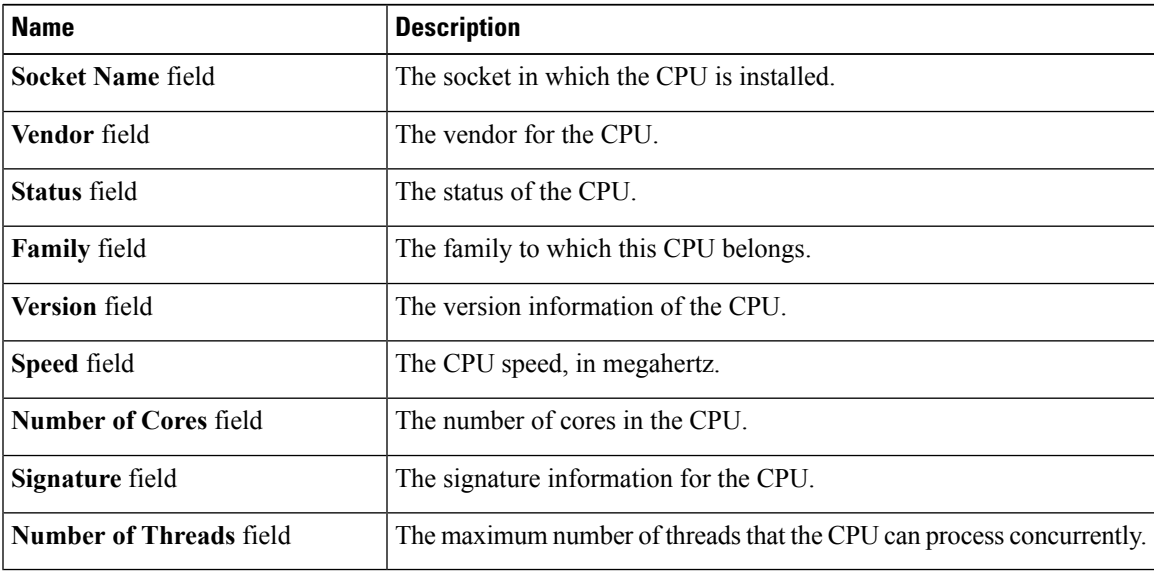

### <span id="page-2-1"></span>**Viewing Memory Properties**

- **Step 1** In the **Navigation** pane, click the **Server** tab.
- **Step 2** On the **Server** tab, click **Inventory**.
- **Step 3** In the **Inventory** pane, click the **Memory** tab.
- **Step 4** In the **Memory Summary** area, review the following summary information about memory:

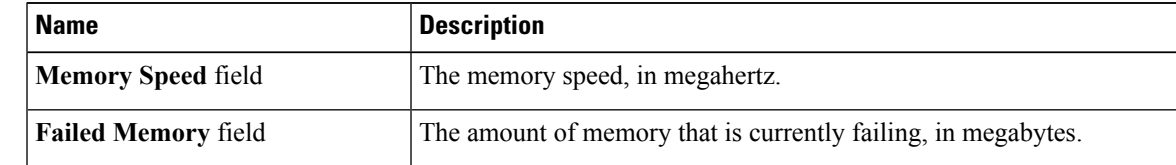

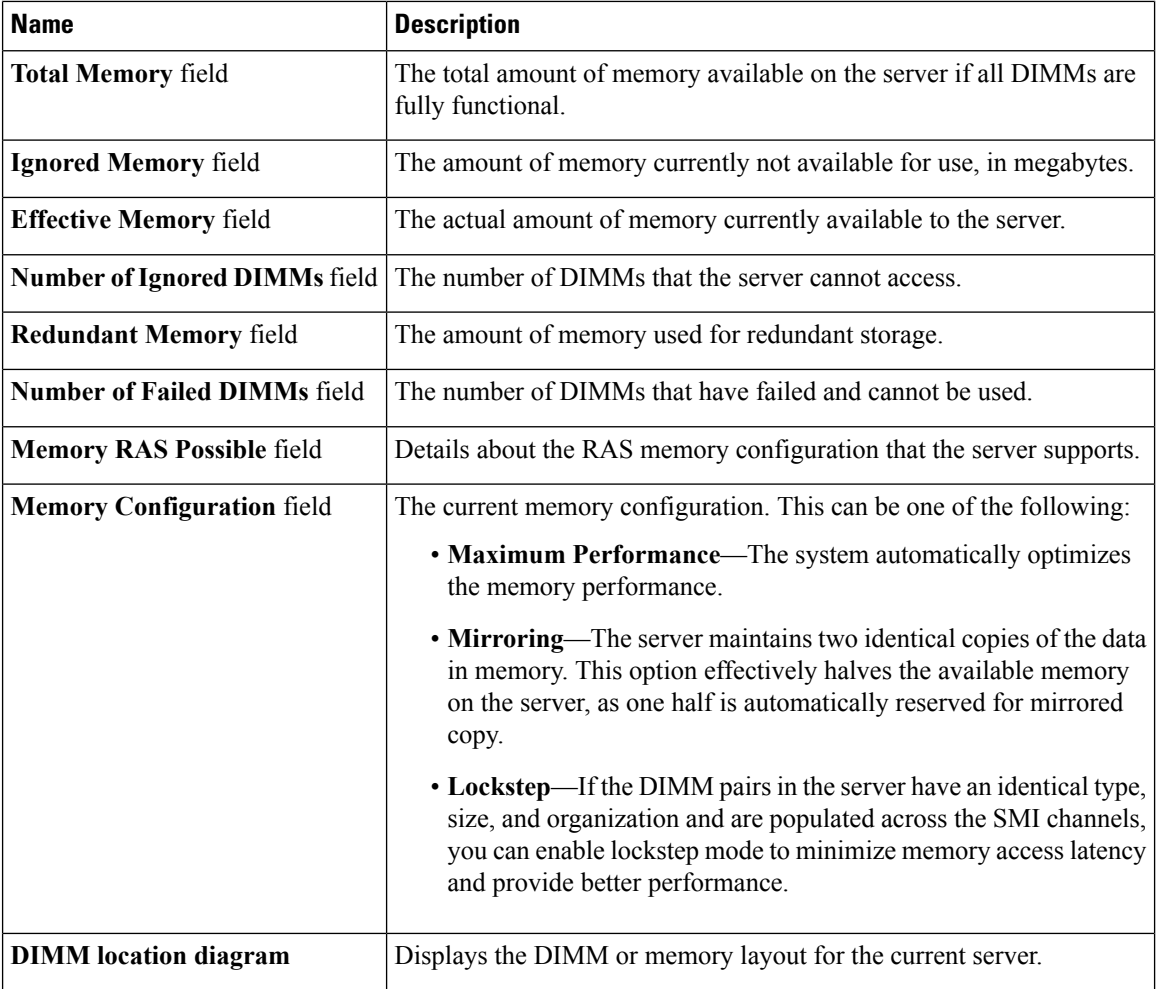

**Step 5** In the **DIMM Black Listing** area, view the overall status of a DIMM and also enable DIMM black listing.

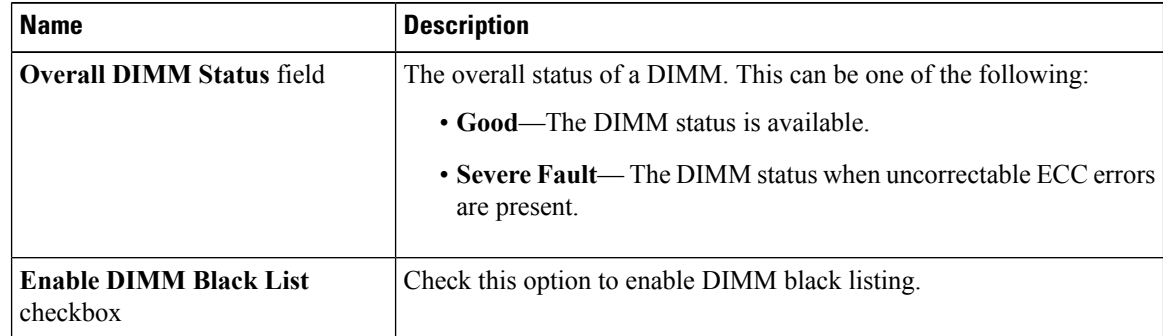

**Step 6** In the **Memory Details** table, review the following detailed information about each DIMM:

**Tip** Click a column header to sort the table rows, according to the entries in that column.

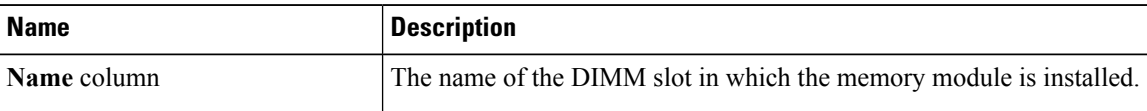

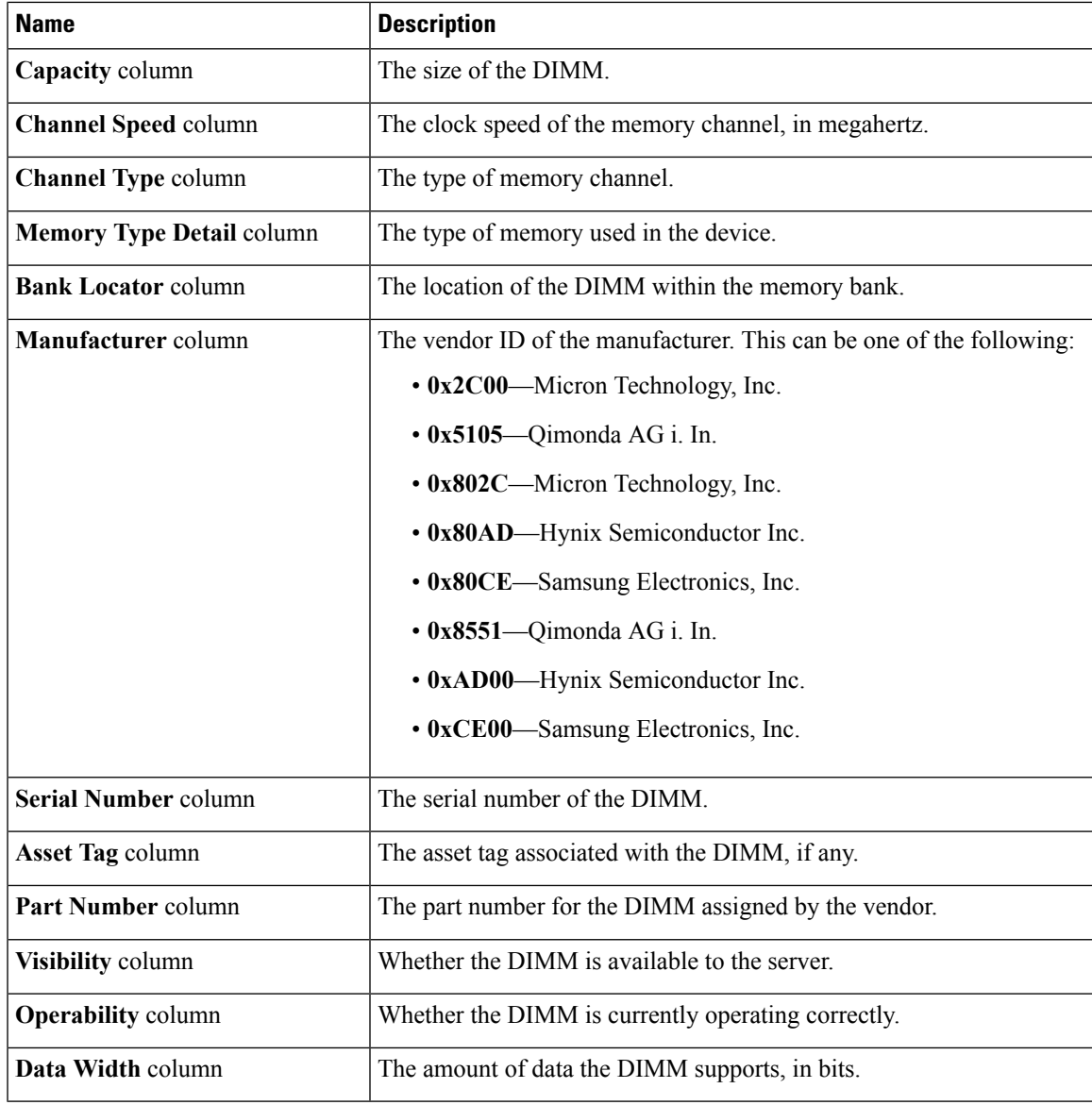

# <span id="page-4-0"></span>**Viewing Power Supply Properties**

#### **Procedure**

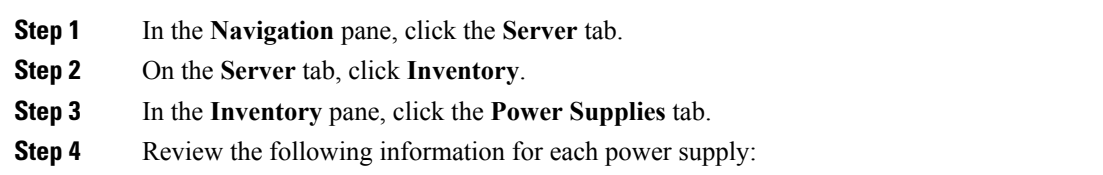

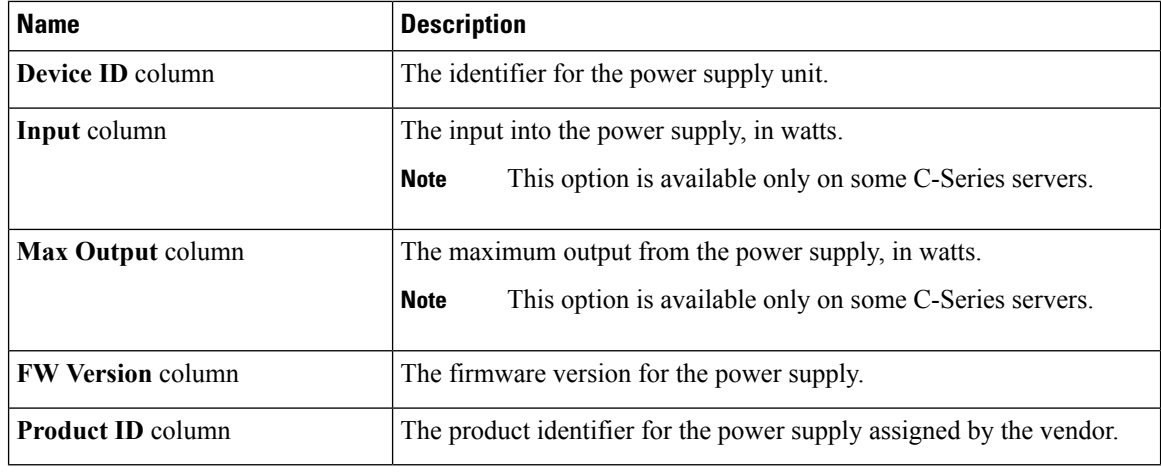

**Tip** Click a column header to sort the table rows, according to the entries in that column.

# <span id="page-5-0"></span>**Viewing PCI Adapter Properties**

#### **Before you begin**

The server must be powered on, or the properties will not display.

- **Step 1** In the **Navigation** pane, click the **Server** tab.
- **Step 2** On the **Server** tab, click **Inventory**.
- **Step 3** In the **Inventory** pane, click the **PCI Adapters** tab.
- **Step 4** In the **PCI Adapters** area, review the following information for the installed PCI adapters:

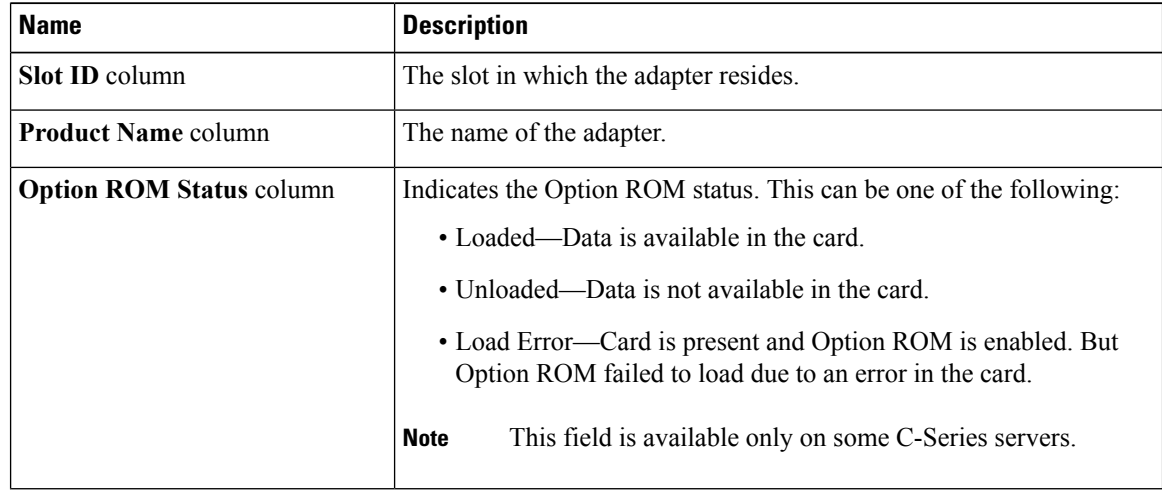

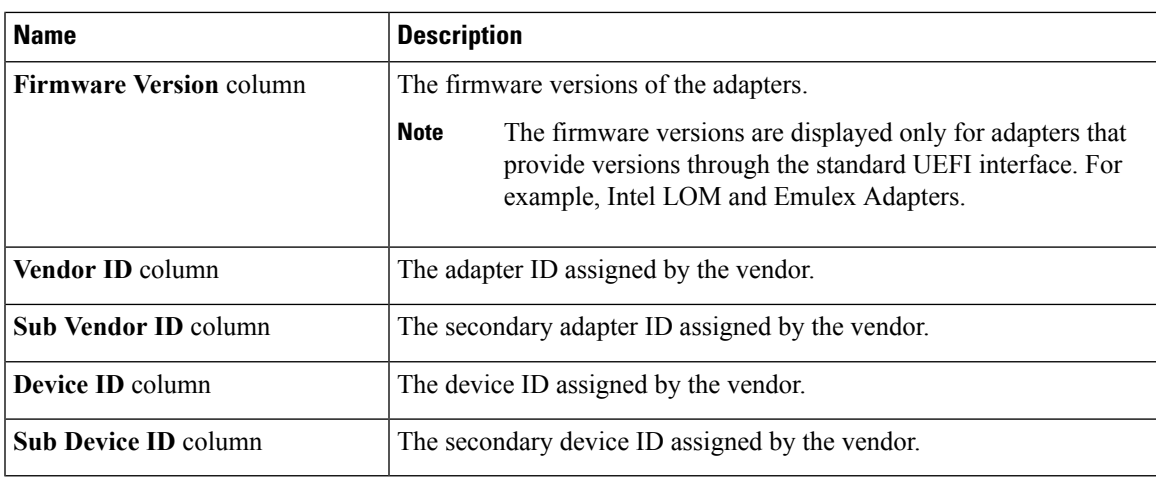

### <span id="page-6-0"></span>**Viewing Nvidia GPU Card Information**

This information is not available on all Cisco UCS C-series servers.

#### **Before you begin**

The server must be powered to view information on the available Nvidia GPU cards.

- **Step 1** In the **Navigation** pane, click the **Server** tab.
- **Step 2** On the **Server** tab, click **Inventory**.
- **Step 3** In the **Inventory** pane, click the **PCI Adapters** tab.
- **Step 4** In the **PCI Adapters** area, review the following information for the installed PCI adapters:

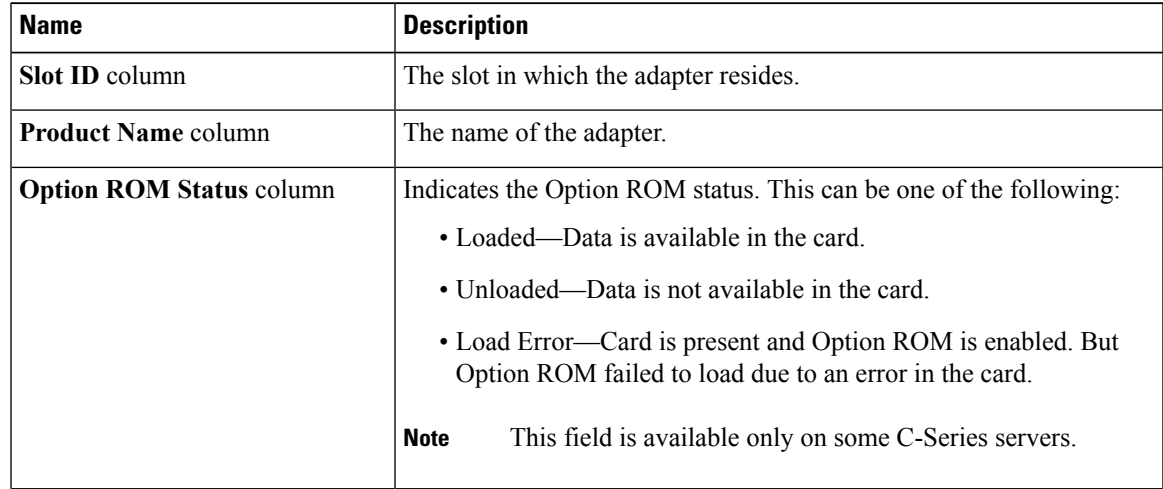

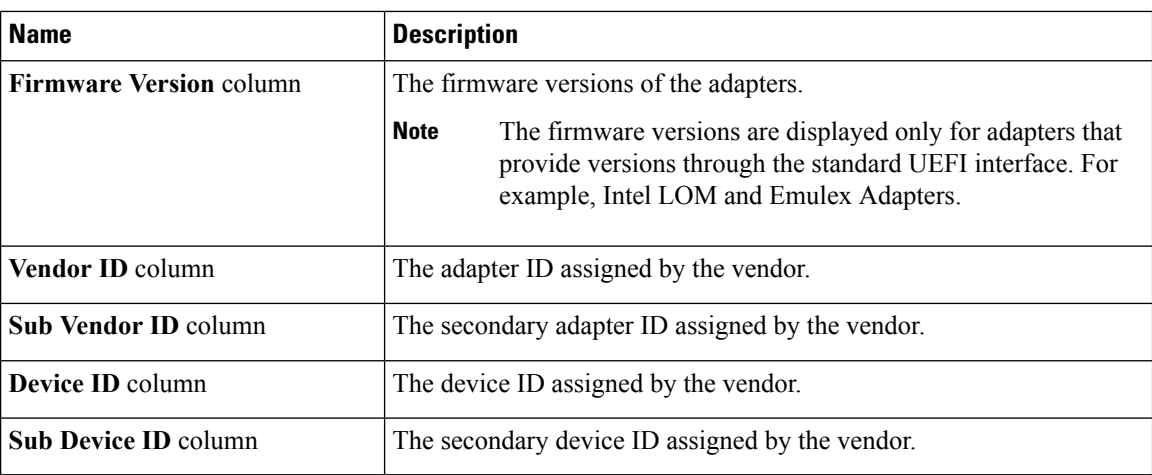

**Step 5** Click the **Slot ID** or the **Product Name** of the Nvidia GPU card.

**Step 6** In the **GPU Inventory** dialog box, review the following information for the Nvidia GPU card:

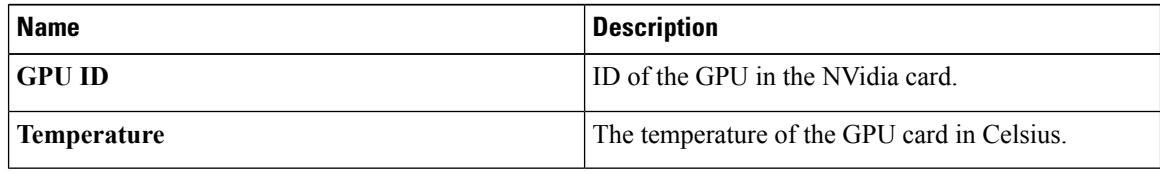

### <span id="page-7-0"></span>**Viewing TPM Properties**

- **Step 1** In the **Navigation** pane, click the **Server** tab.
- **Step 2** On the **Server** tab, click **Inventory**.
- **Step 3** In the **Inventory** pane, click the **TPM** tab
- **Step 4** Review the following information:

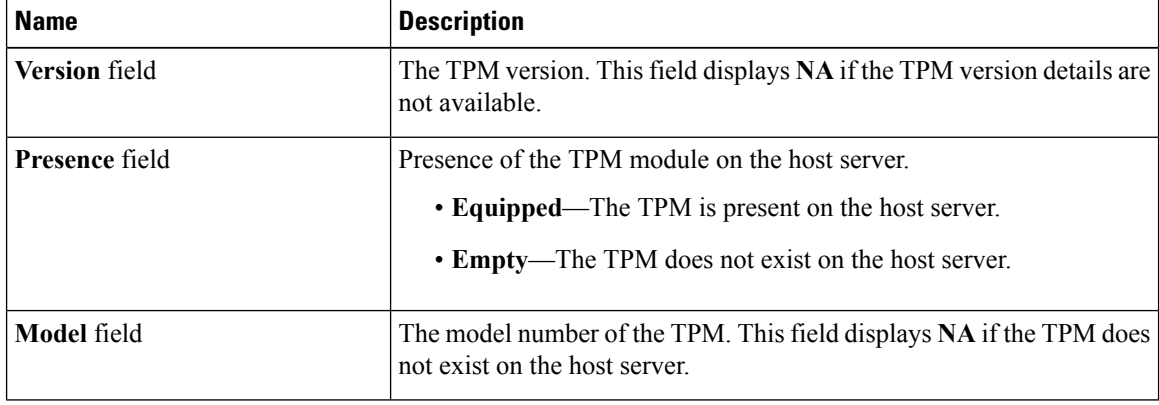

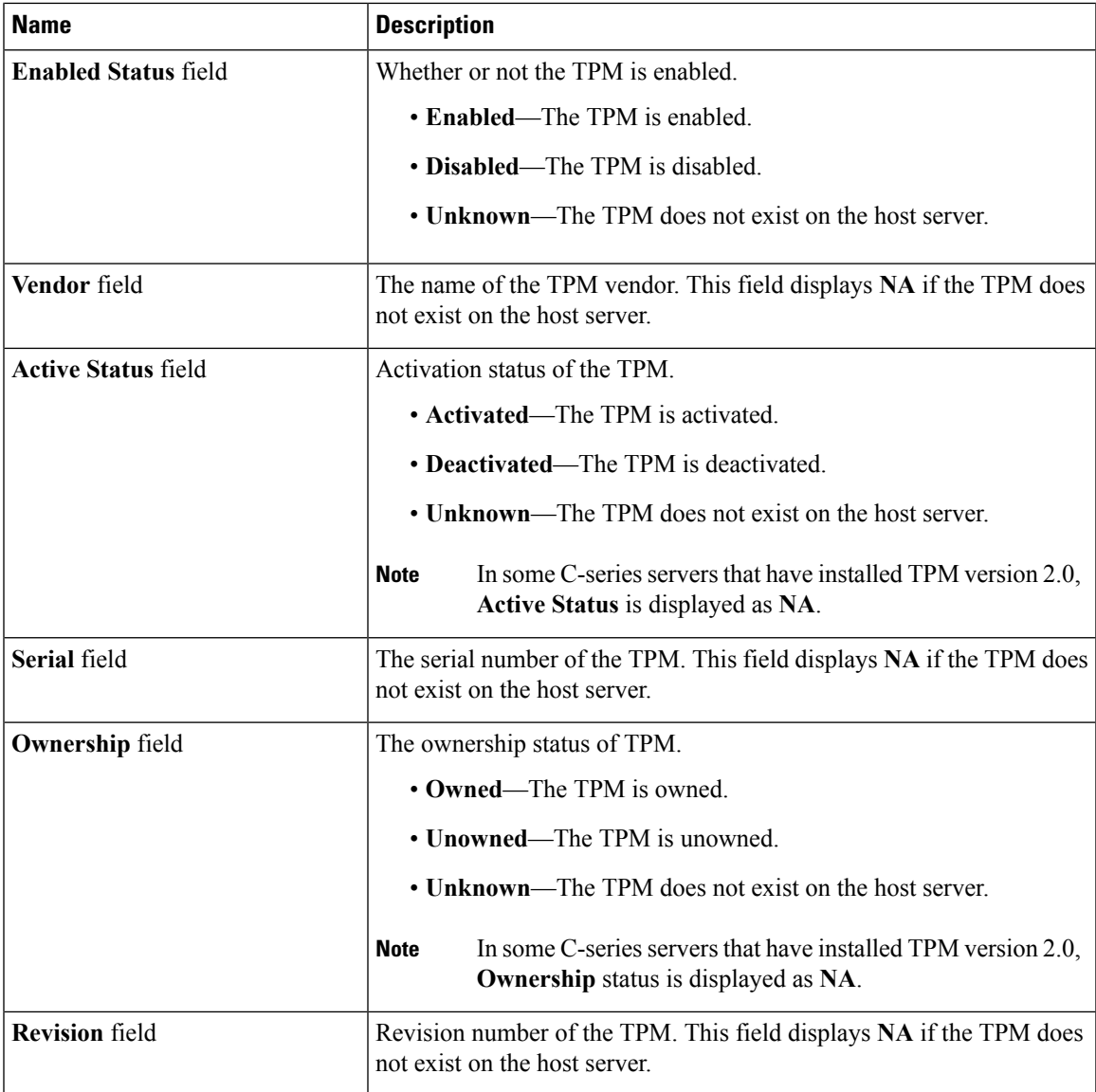

# <span id="page-8-0"></span>**Viewing PID Catalog**

Ι

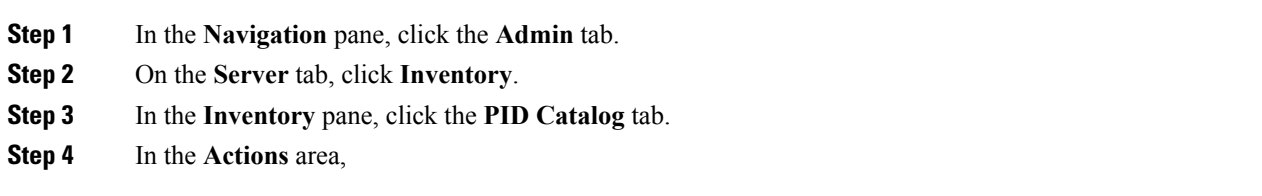

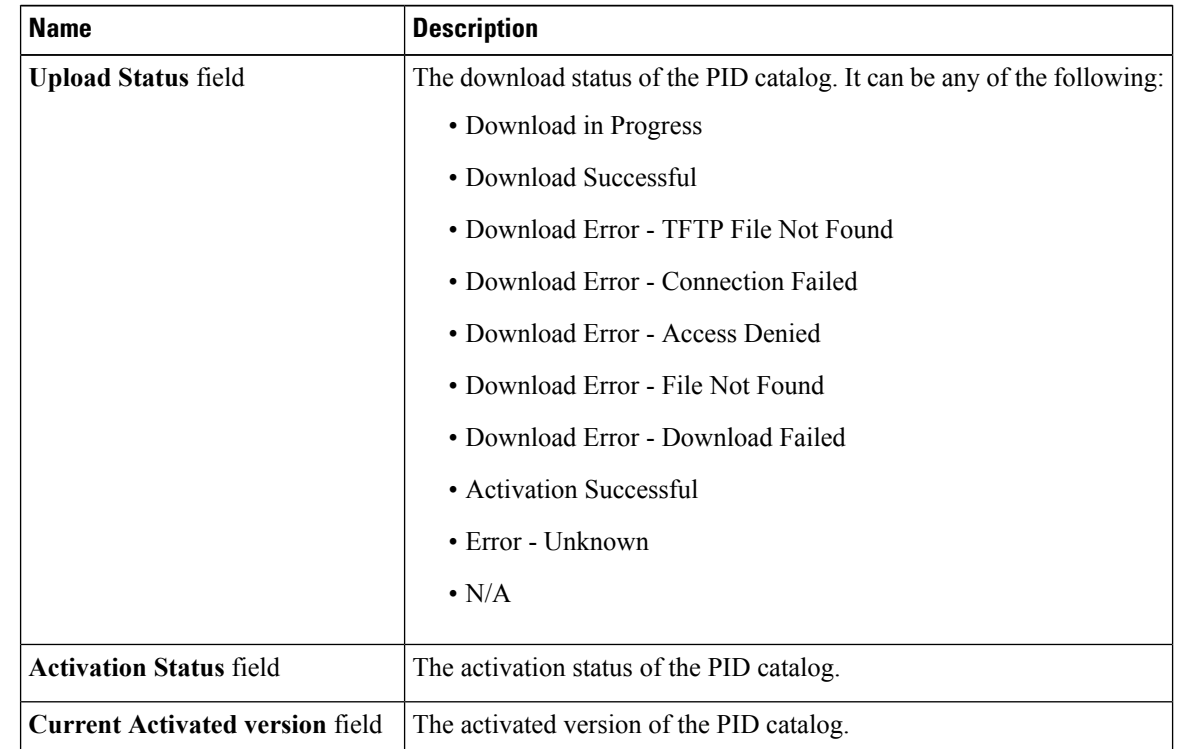

#### **Step 5** In the **Summary** area, review the following summary information about the PID catalog:

#### **Step 6** In the **CPU** table, review the following information about CPU:

| <b>Name</b>             | <b>Description</b>                        |
|-------------------------|-------------------------------------------|
| Socket field            | The socket in which the CPU is installed. |
| <b>Product ID</b> field | The product ID for the CPU.               |
| <b>Model</b> field      | The model number of the CPU               |

**Step 7** In the **Memory** table, review the following information about memory:

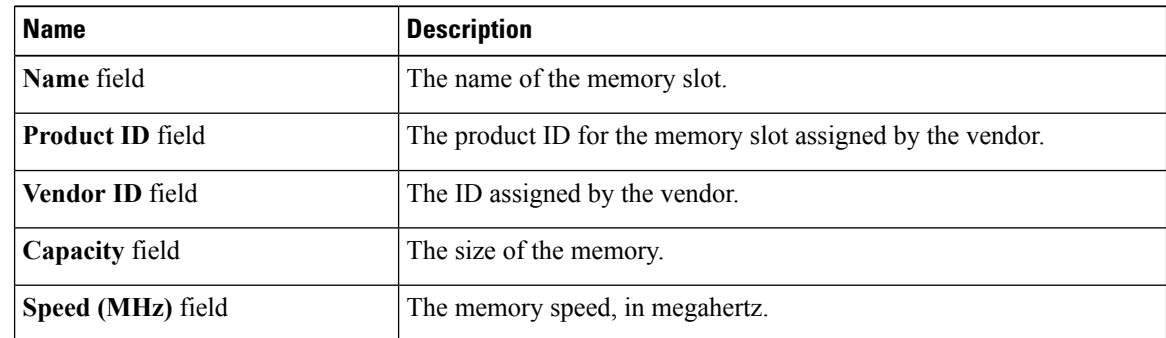

**Step 8** In the **PCI Adapter** table, review the following information about PCI adapter:

I

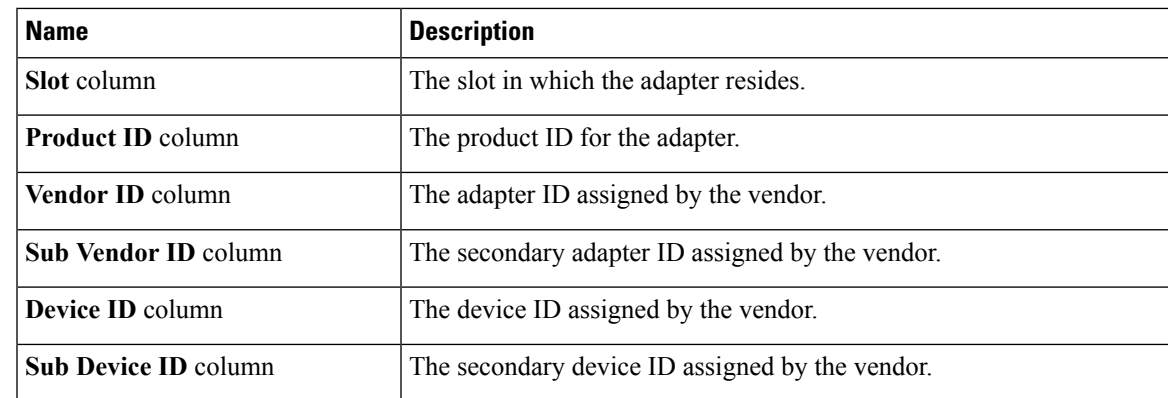

#### **Step 9** In the **HDD** table, review the following information about HDD:

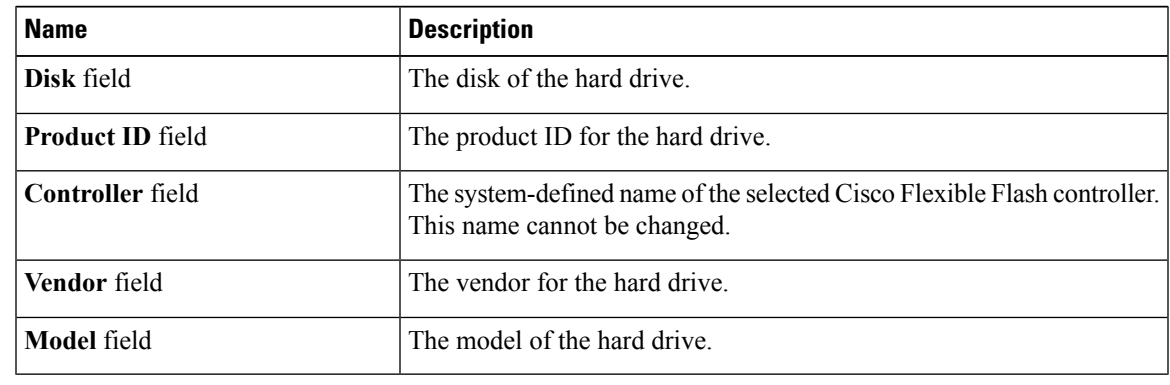

 $\mathbf I$